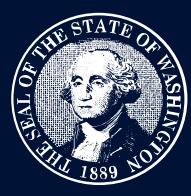

# THE STATE OF WASHINGTON ENVIRONMENTAL AND<br>LAND USE HEARINGS OFFICE

### **Search Cases**

All visitors may search for public cases through the Case Search Tool using a variety of criteria, including an interactive map. The tool only searches case information and does not search the documents related to cases.

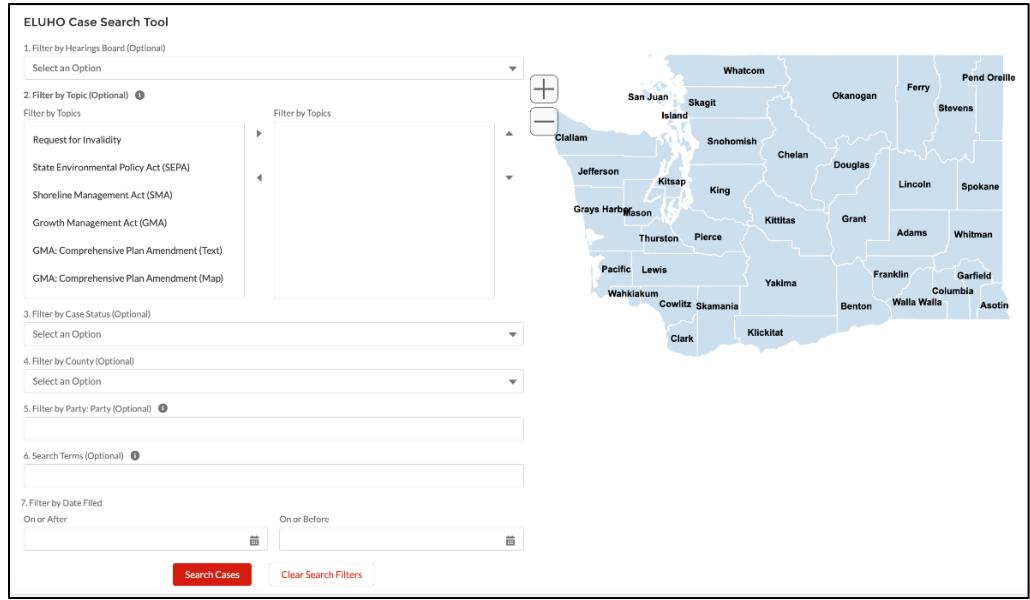

### **Step 1**

Choose the criteria you'd like to use to find cases.

- **Filter by Hearing Board** will narrow the results to only the selected board and therefore only the topics handled by that board.
- **Filter by Topic** will show results from all topics you select. For example, if you choose *Air Pollution* and *Hazardous Waste*, you will see all cases that have the topic air pollution AND all cases that have hazardous waste pollution as topics.
- **Filter by Case Status** will show all cases or only active cases. If selecting *All Cases*, the search by county is not available.
- **Filter by County** will show only active cases because historic cases are not designated by county. You also may click a county on the map to filter by county.
- **Filter by Party** will show all cases with parties that you have named.
- **Search Terms** is the broadest search and will return any cases containing the terms you selected, including parts of words. For example, searching "Pollution" will return all cases with the word pollution in any of the data fields related to the case (not including documents).

**TRAINING GUIDE**

## ELUHO Case Management System

• **Filter by Date Filed** will show cases that were sent to the Environmental and Land Use Hearings Office on the date you selected. You may search after a date, before a date, or within a date range.

#### **Step 2**

Select *Search Cases* and the results will be displayed below the interactive search tool. You can download the list by selecting the *Export as CSV* button.

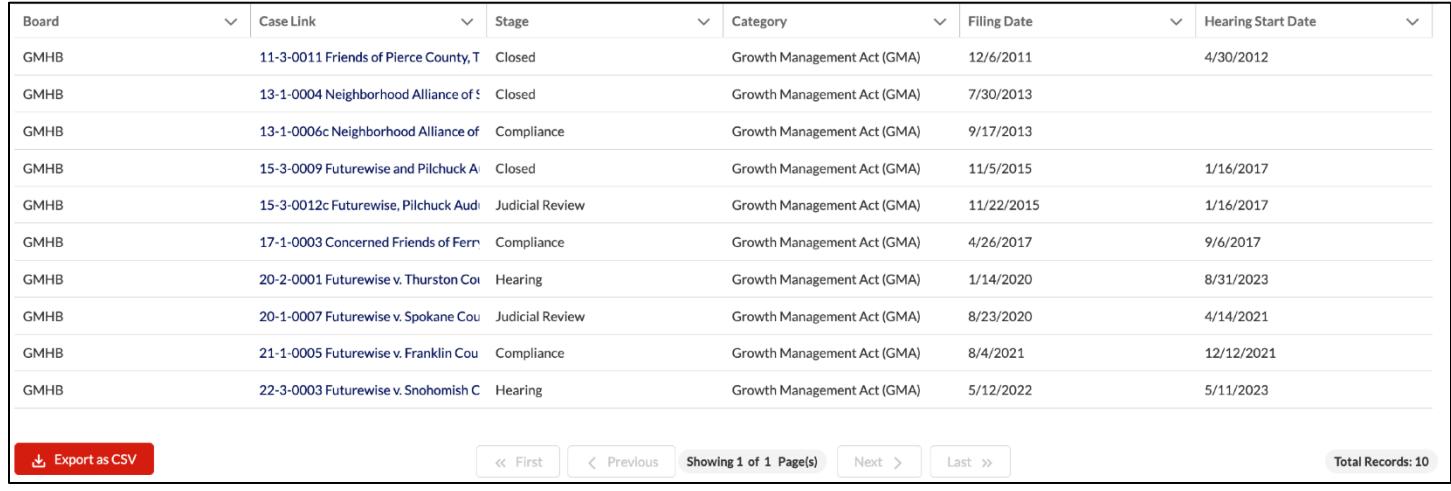

### **Step 3**

Select the case link to see more information about the case, the parties, the documents, and more.

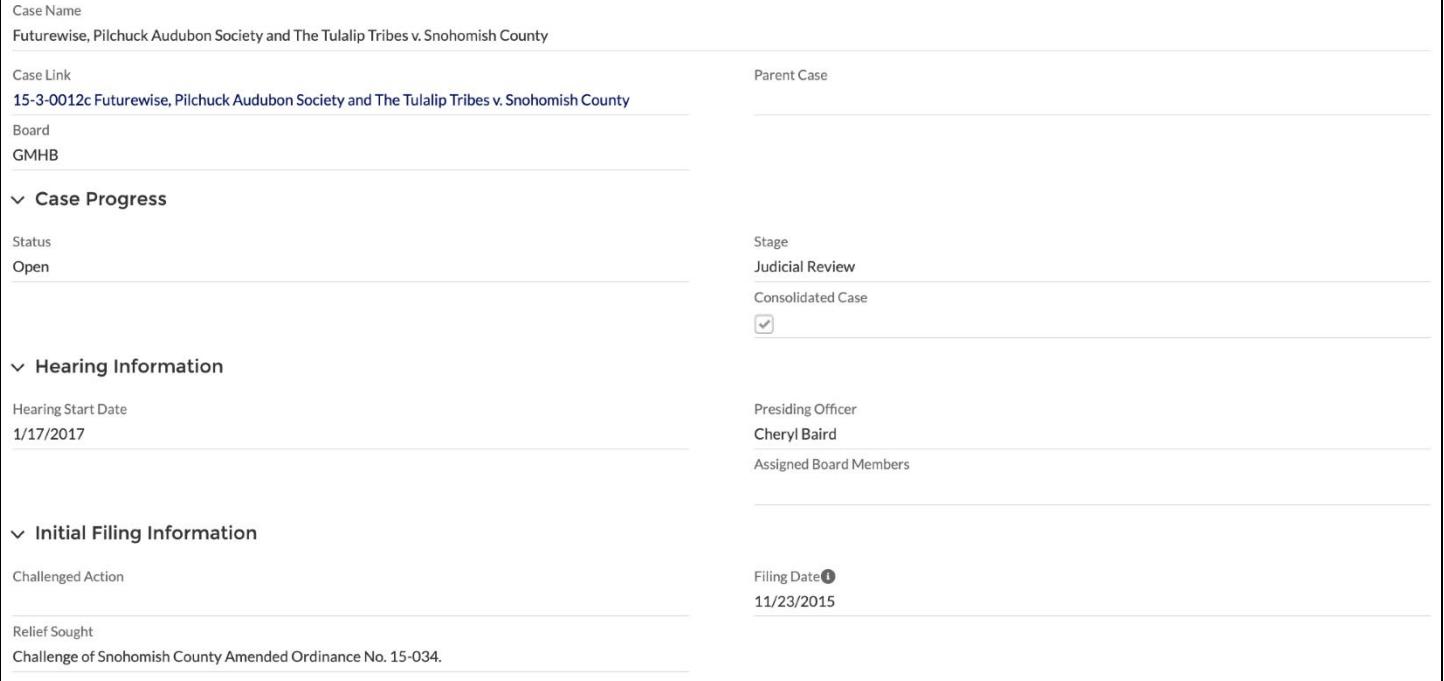

## ELUHO Case Management System

The CMS is built on a relational database, so you often will see areas with related cases and their parties. For example, below are the related cases of a particular party member.

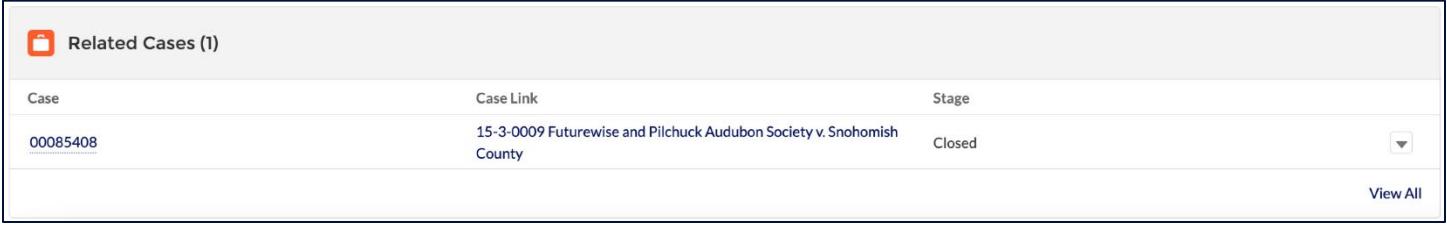

### **Download Documents**

### **Step 1**

To download a document, click on a document link from the case document list.

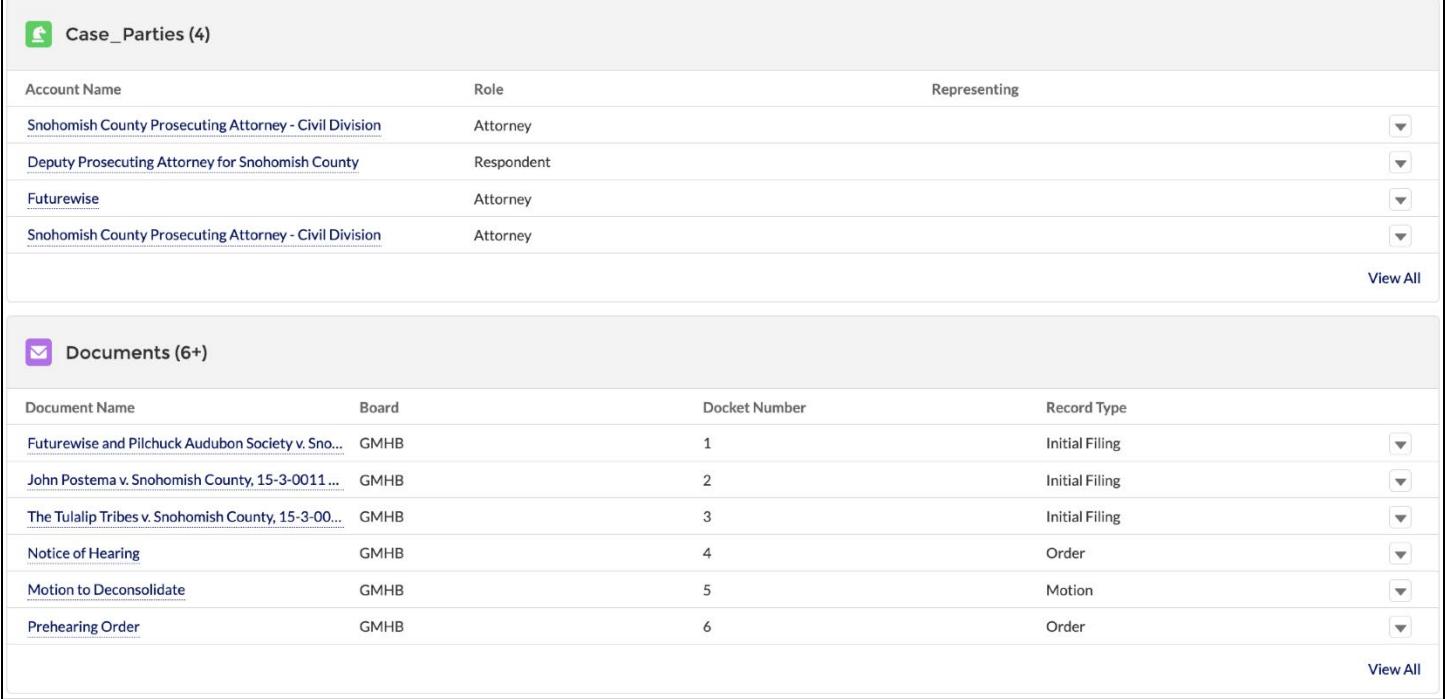

### **Step 2**

#### Once there, select the *Download Document* button. This will download the file to your device.

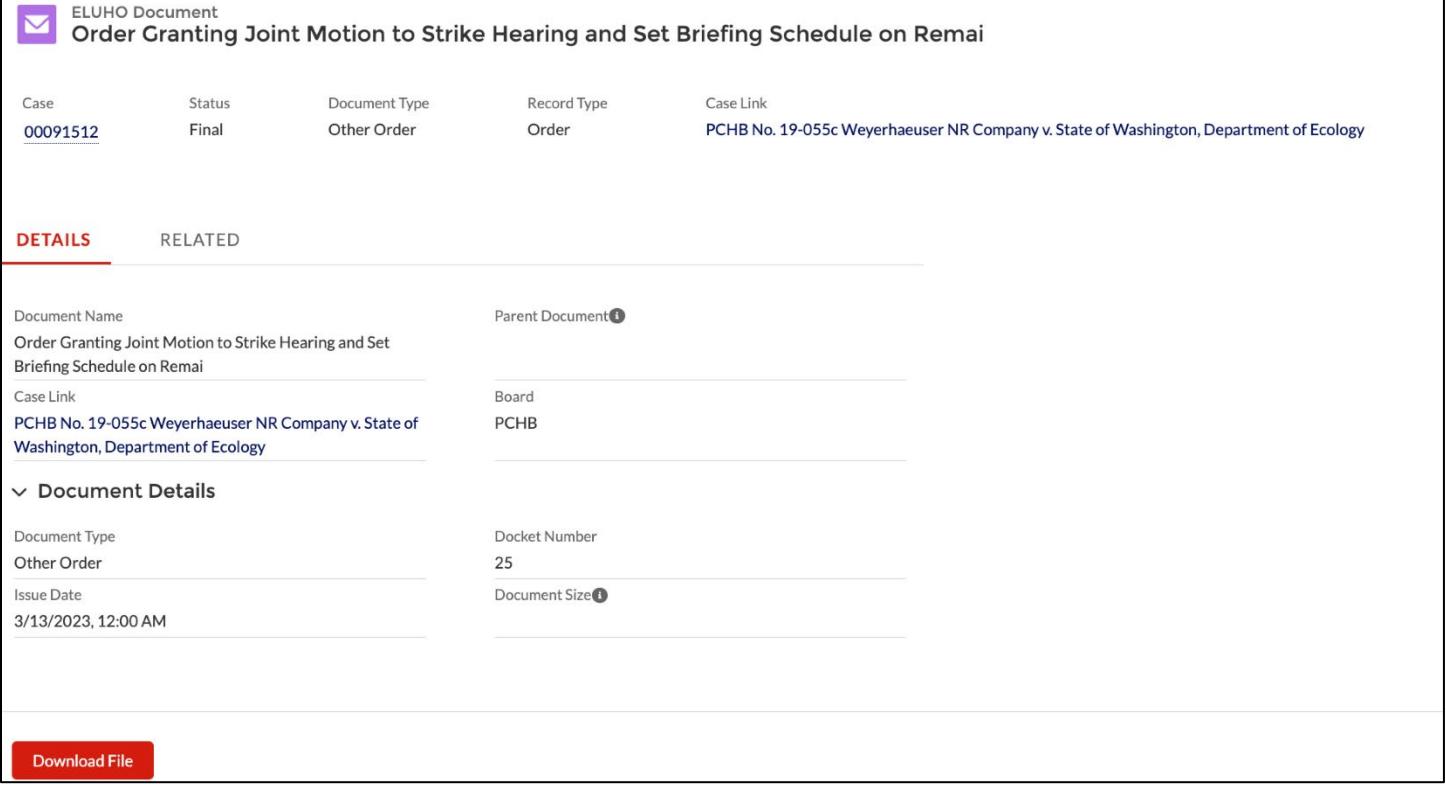